# EDILIVRE TUTORIEL CHATGPT

**COMMENT S'INSCRIRE ?** 

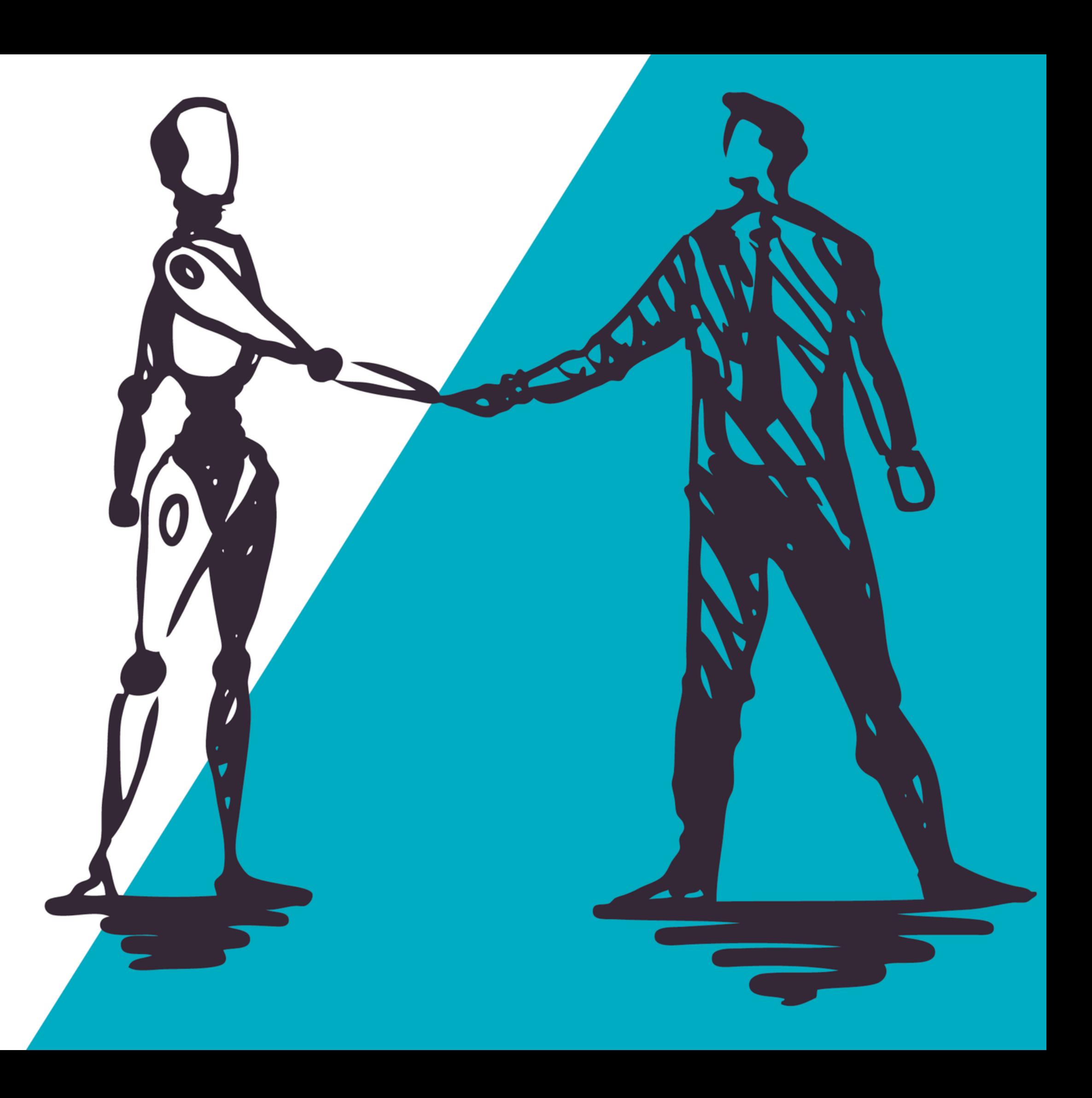

Depuis quelques mois, nous sommes obligés de procéder à une inscription pour utiliser l'intelligence artificielle **ChatGPT**. N'ayez crainte, nous vous guidons pas à pas pour réaliser cette première démarche !

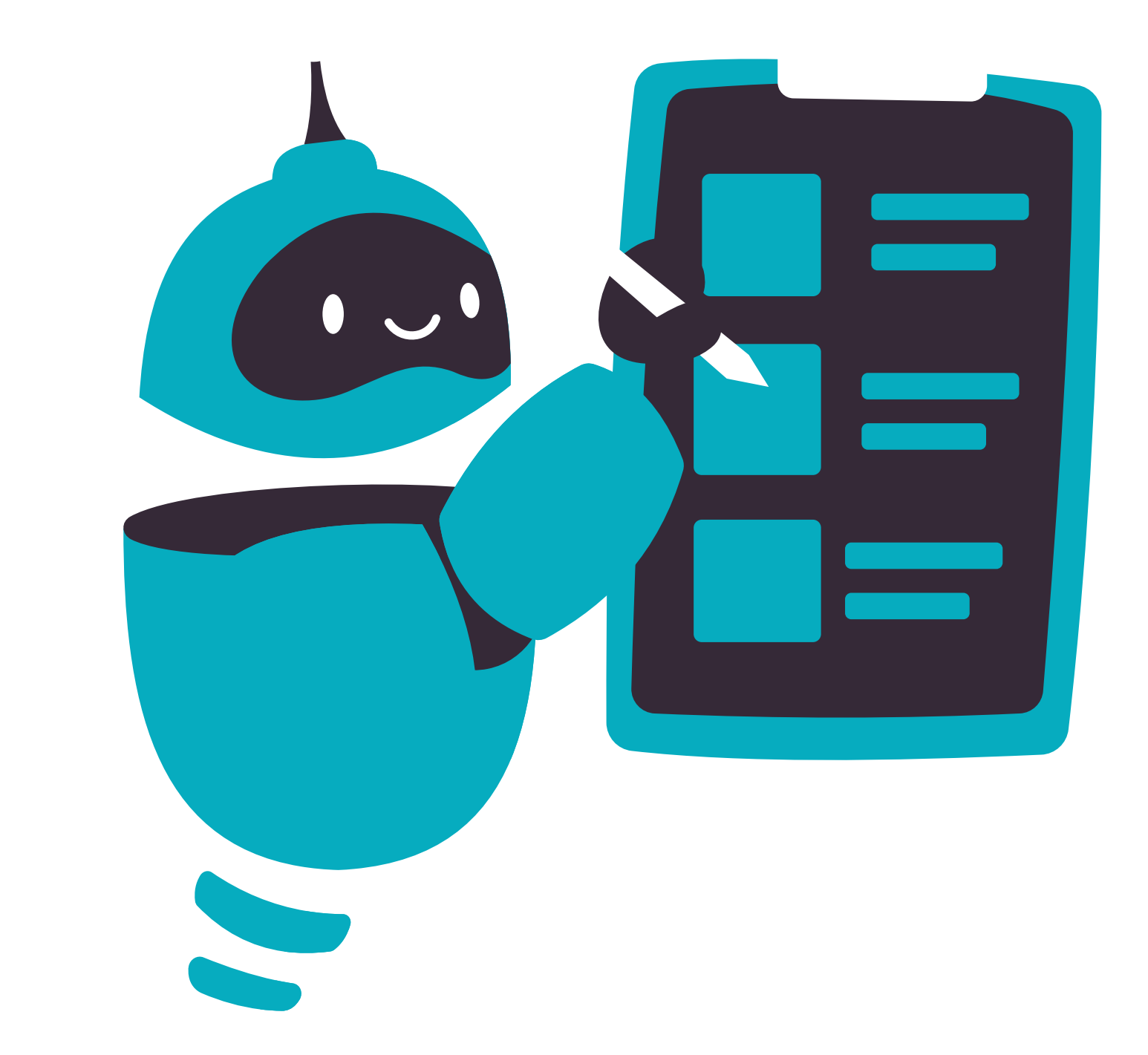

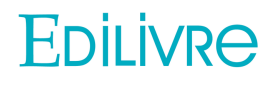

# **Inscription obligatoire?**

#### **1-Choisir le bon lien**

Le premier résultat de la recherche "*Introducing ChatGPT*" est celui sur lequel il faut cliquer.

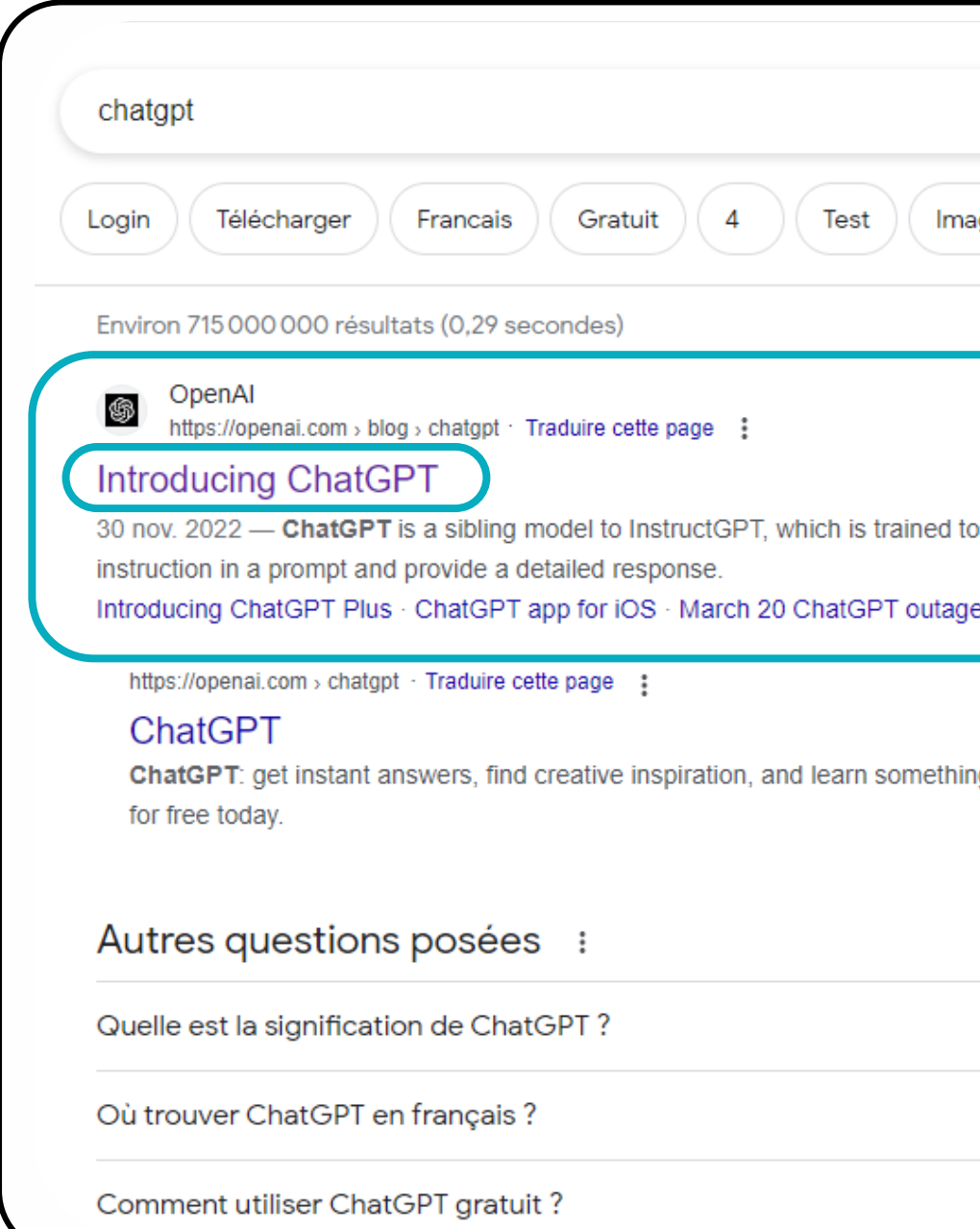

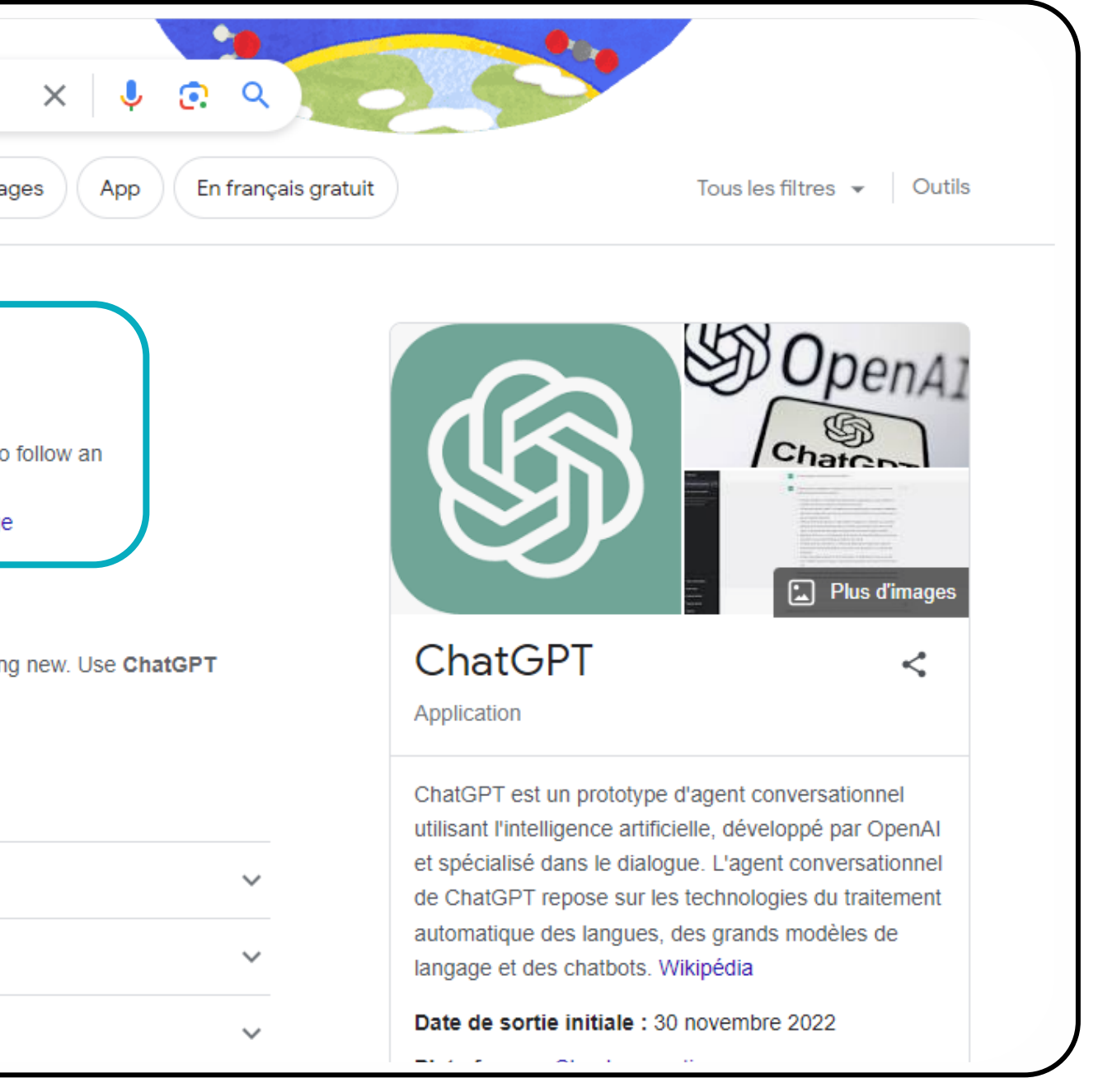

#### **EDILIVRE**

Tapez "*chatgpt*" dans la barre de recherche de votre navigateur.

### 2 - EN ROUTE VERS L'INSCRIPTION

#### Cliquez sur "Try **ChatGPT**"

#### $\rightarrow$  C  $\acute{a}$  openai.com/blog/chatgp

**⑤OpenAl** Research ~ Product ~ Developers ~ Safety Company ~ Search Log in Introducing ChatGPT We've trained a model called ChatGPT which interacts in a conversational way. The dialogue format makes it possible for ChatGPT to answer followup questions, admit its mistakes, challenge incorrect premises, and reject inappropriate requests. Try ChatGPT 7 **Read about ChatGPT Plus** 

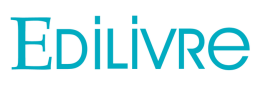

Pour créer votre compte, le bouton qui vous intéresse est le "*Sign up*".

Le "**Log in**" vous servira à vous reconnecter à votre compte après une déconnexion.

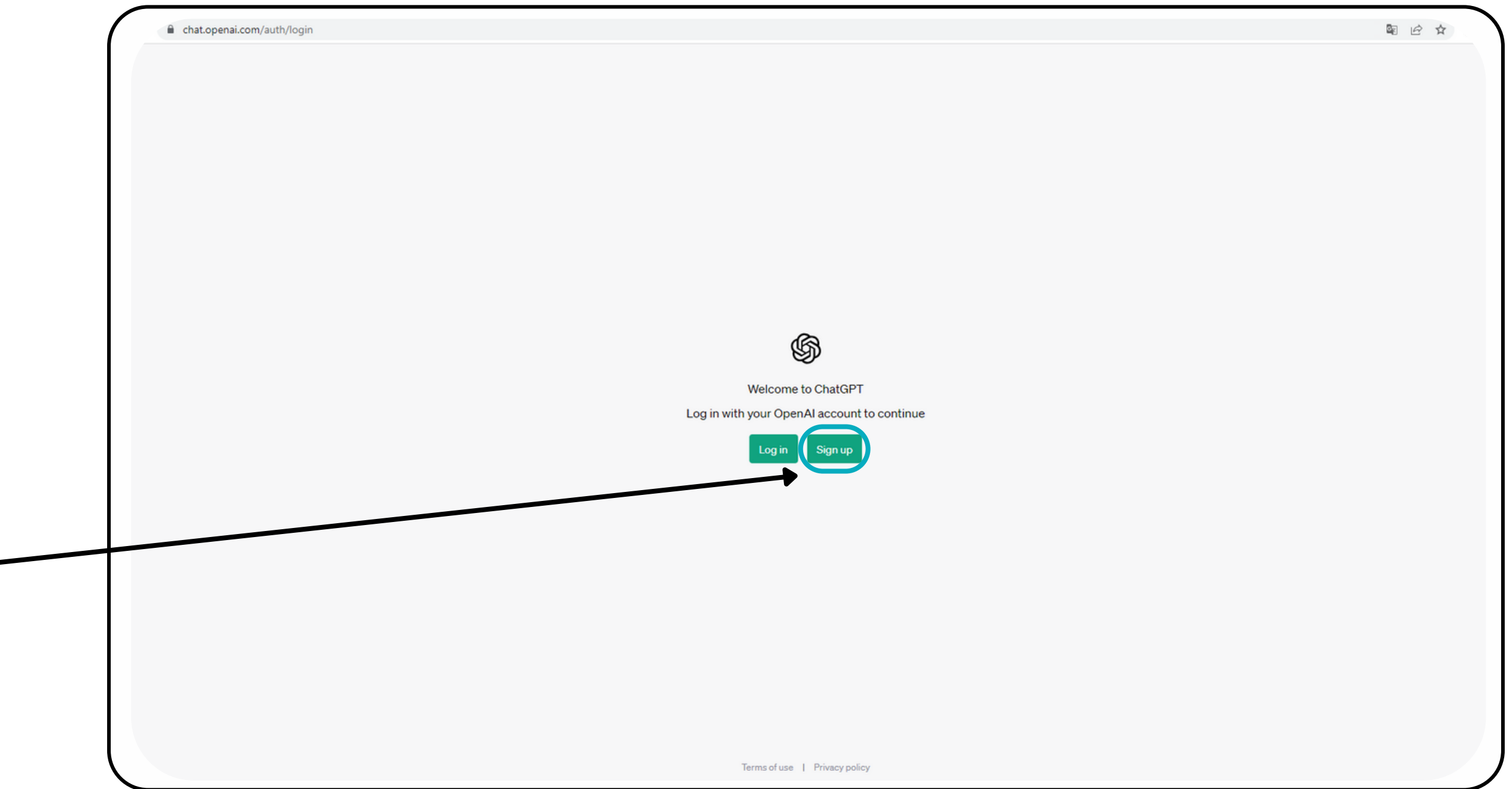

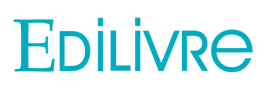

C'est le moment de créer vos identifiants de connexion !

at auth0.openai.com/u/signup/identifier?state=hKFo2SB0OXdoeE90OVJ4eEV5R01yU0VRVnZkU2Zlb3hkdEtvNqFur3VuaXZlcnNhbC1sb2dpbqN0aWTZIHk4TUI0VUhUR2ZjYmVCSDIBT210bHNxcVVtVDhxRzMto2NpZNkgVGRKSWNiZTE2V29USHROOTVue... ● 图 *白* ☆ ֍ **Create your account** Note that phone verification may be required for signup. Your number will only be used to verify your identity for security purposes. Email address Continue Already have an account? Log in OR G Continue with Google **Example 2** Continue with Microsoft Account Continue with Apple Terms of use | Privacy policy

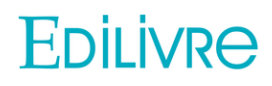

platform.openai.com/onboarding?app=chat

Vous devez ensuite vous diriger sur votre boîte mail pour confirmer votre inscription.

 $\mathsf{V}$ 

Clic

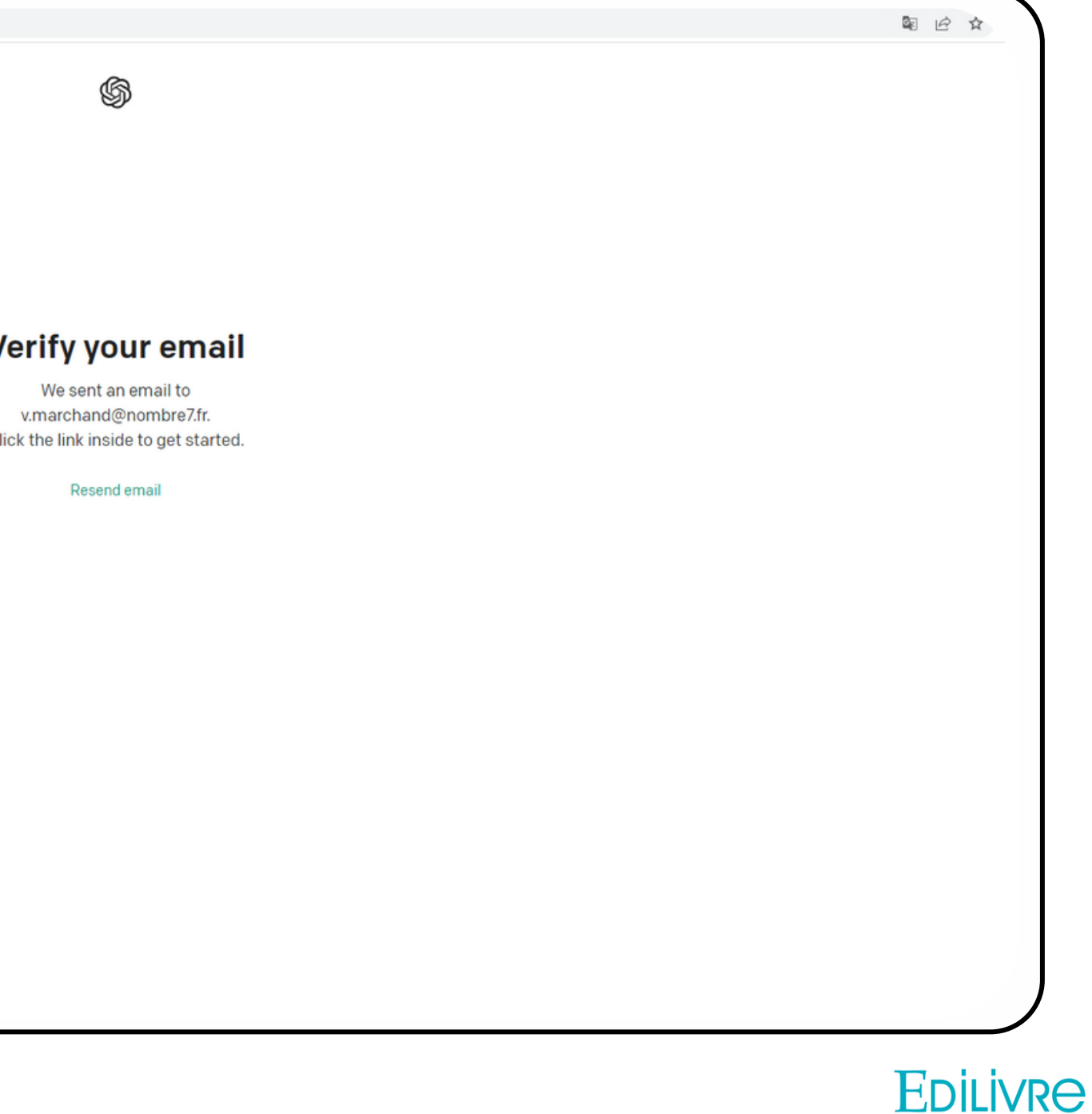

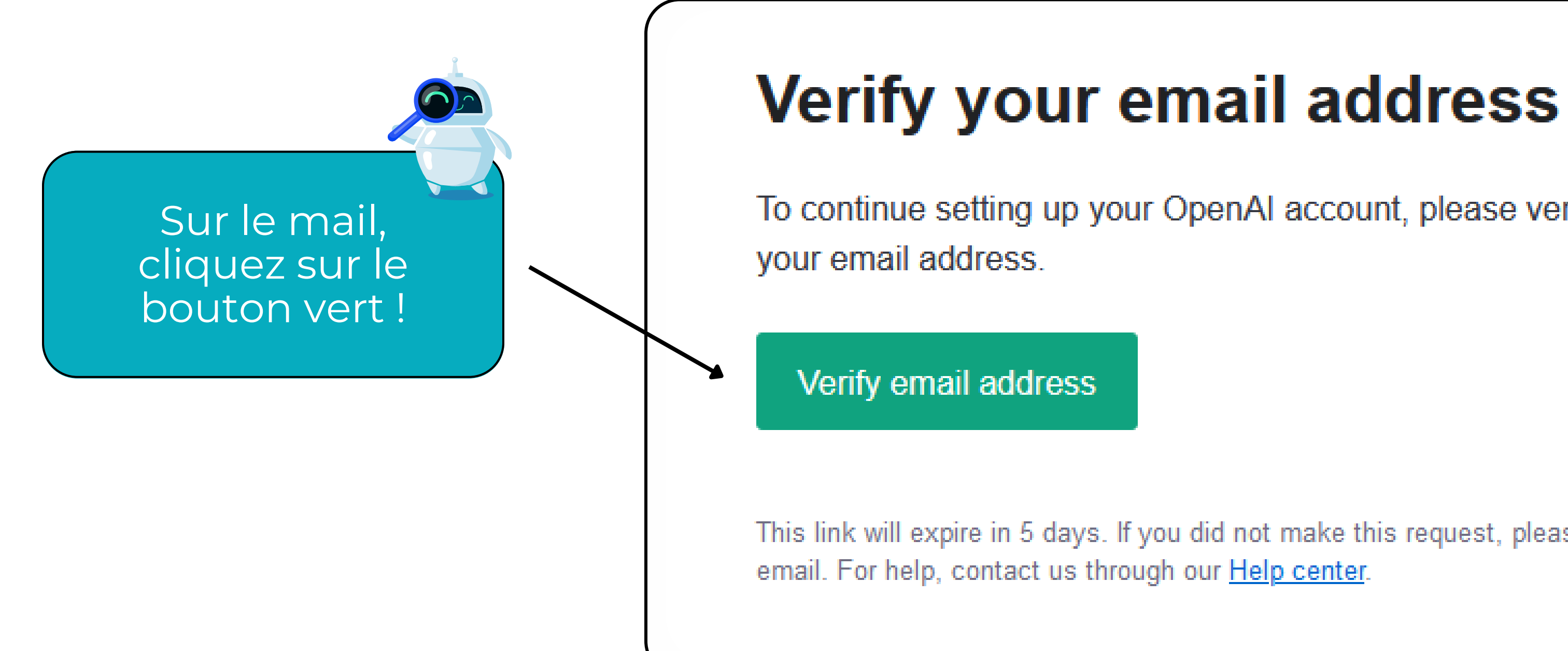

To continue setting up your OpenAI account, please verify that this is

This link will expire in 5 days. If you did not make this request, please disregard this

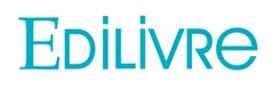

### **3- Vousêtesinscrit!**

Une fois votre e-mail vérifié, **Direction** "*Login*" pour vous connecter

bttps://**platform.openai.com**/auth/email\_verification?supportSignUp=true&supportForgotPassword=true&message=This%20account%20is%20already%20verified.&success=false&code=already-verified

A 3あ ☆ ☆ ● ●

#### **Email verified**

֍

Your email was verified but you are no longer authenticated. Please return to the device where you began sign up and refresh the page, or login on this device to continue

Please contact us through our help center if this issue persists.

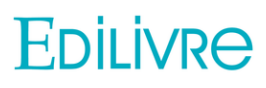

# **4- J'écris ma première requête**

Une fois inscrit, interrogez maintenant ChatGPT avec une première requête.

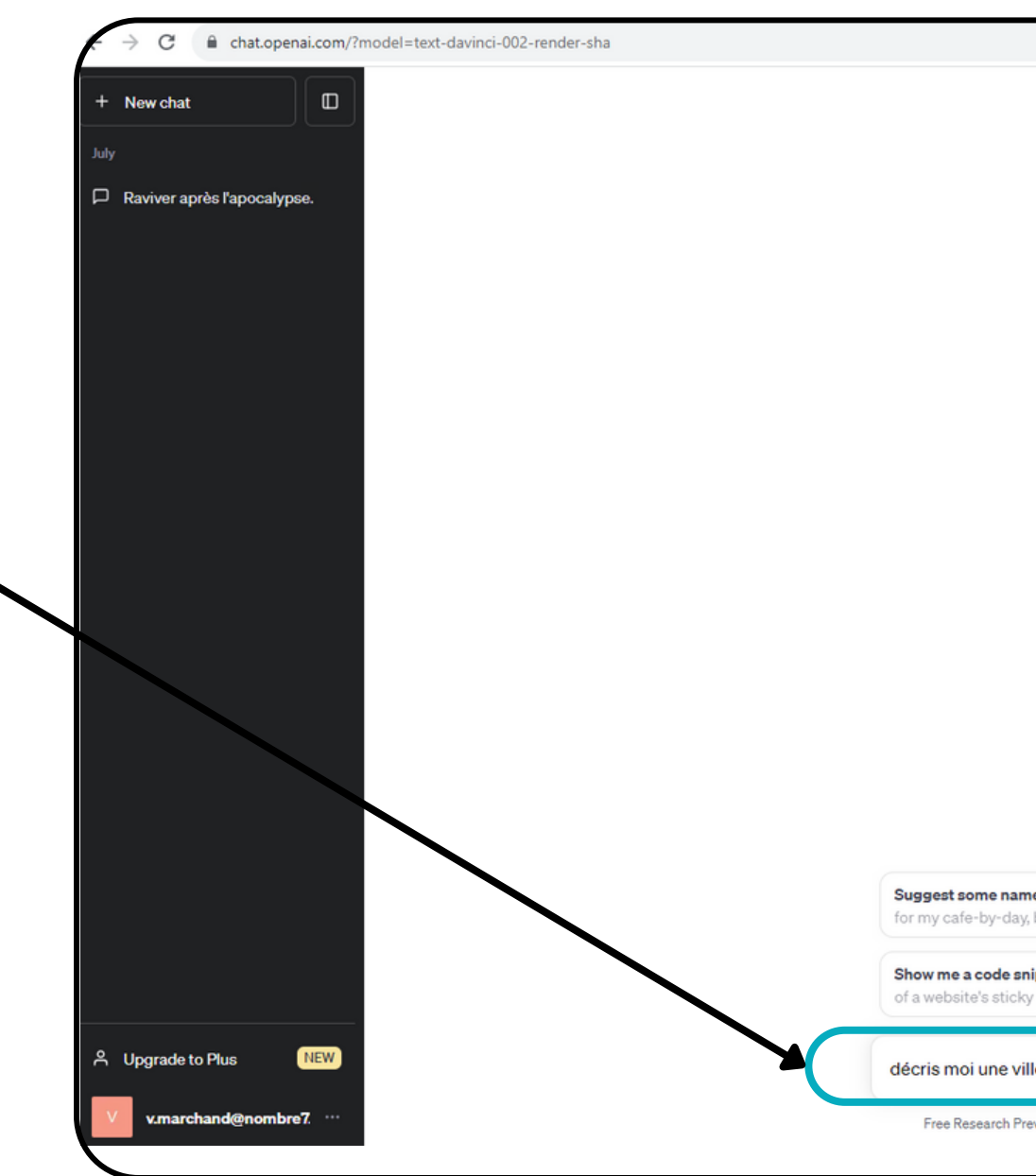

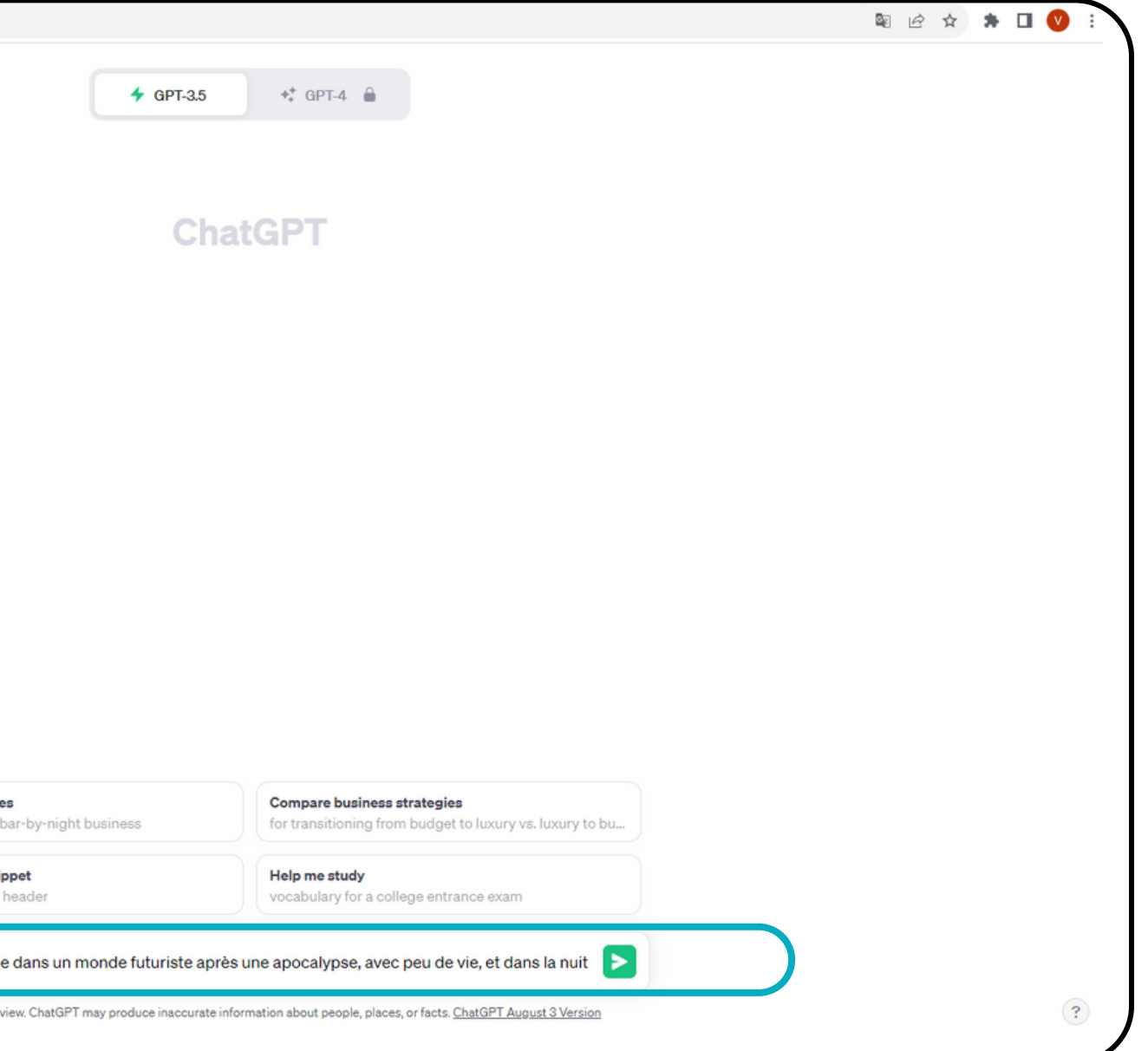

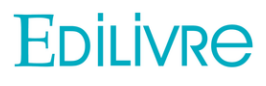

# **4- J'écris ma première requête**

ChatGPT a répondu à votre première requête !

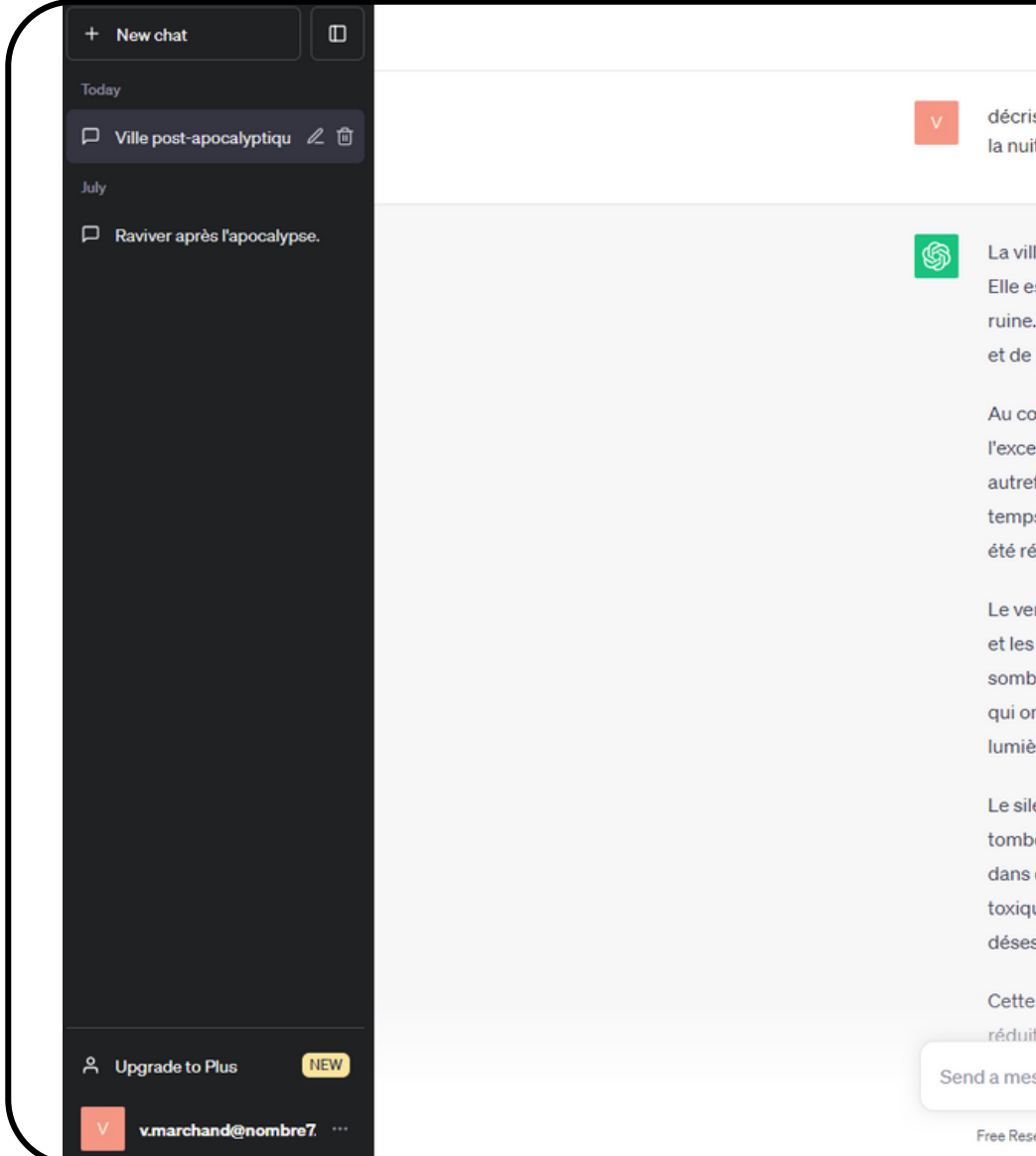

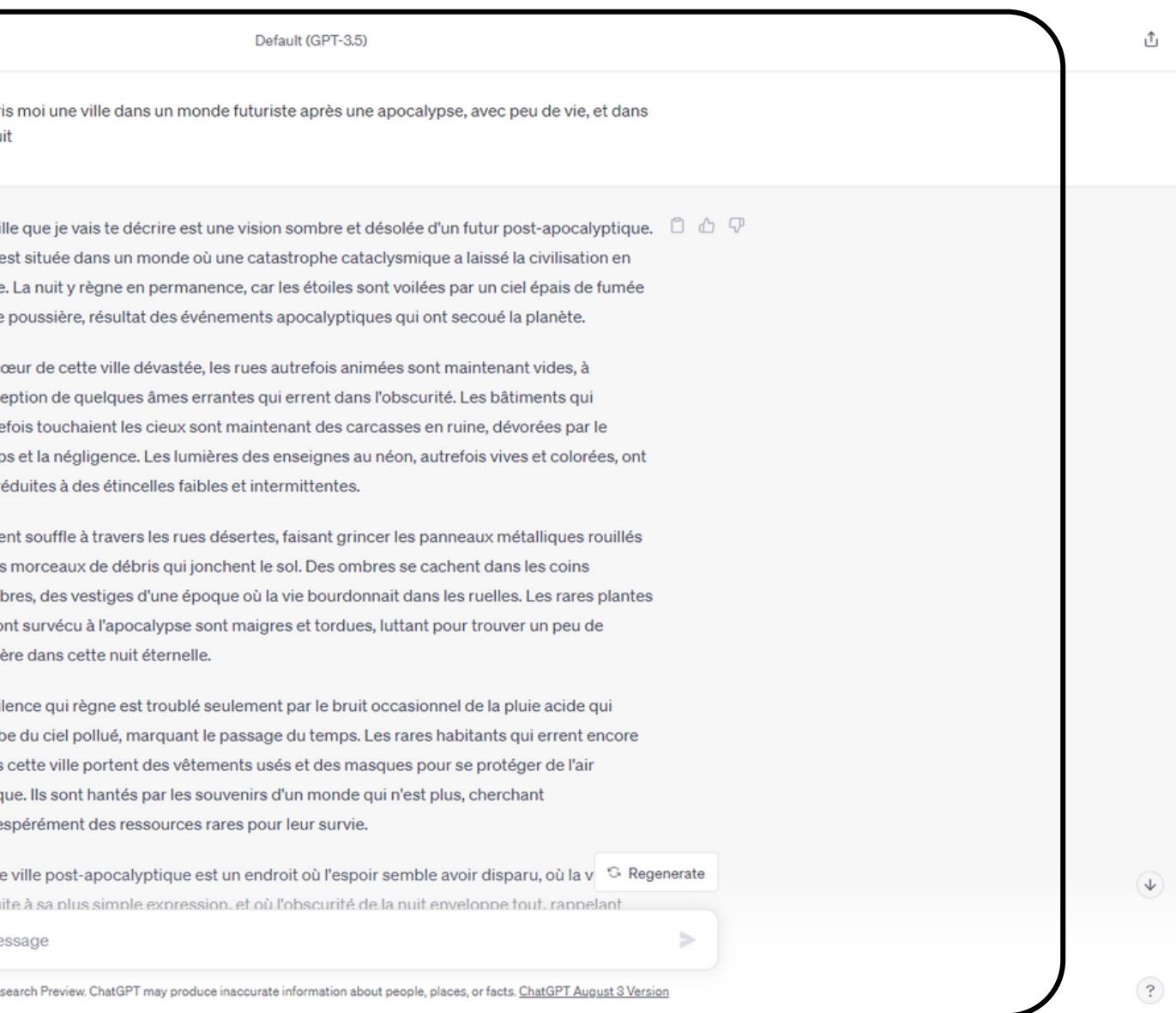

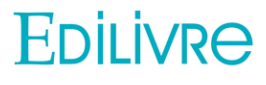